# Pass Garda (AGS) - Guida Utente

### **Accesso alla piattaforma (Frontoffice)**

L'accesso al portale può essere effettuato scrivendo il seguente indirizzo (URL) da un qualsiasi browser di navigazione su internet, anche da dispositivi portatili quali smartphone:

#### <https://pass.brav.it/AgsGarda/FrontOffice>

Si verrà indirizzati alla seguente Landing Page :

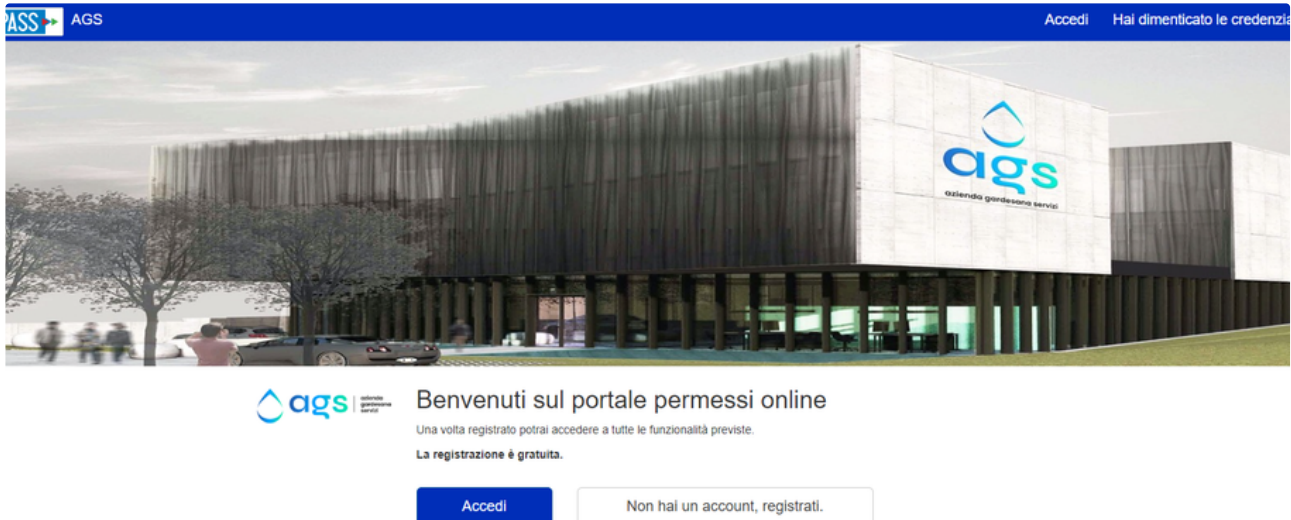

Premere su "Accedi", sarà visualizzata la seguente pagina:

 $\triangle$  ags  $\cong$  Login

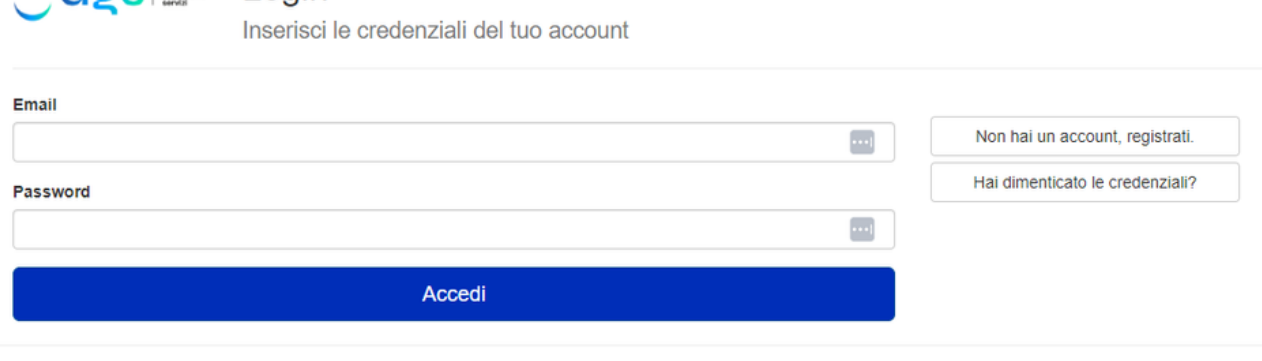

AGS - Azienda Gardesana Servizi

#### **Registrazione e Accesso con email e la password**

La registrazione è la fase in cui il cittadino dichiara i propri dati personali e il ruolo con cui intende effettuare le successive richieste. In particolare il cittadino dovrà specificare se si registra, e quindi presenta le proprie richieste, come privato o come rappresentante di una ditta o di un Ente.

Cliccare su "Non hai un account, registrati":

# △ agsi E Registrazione

Crea un nuovo account

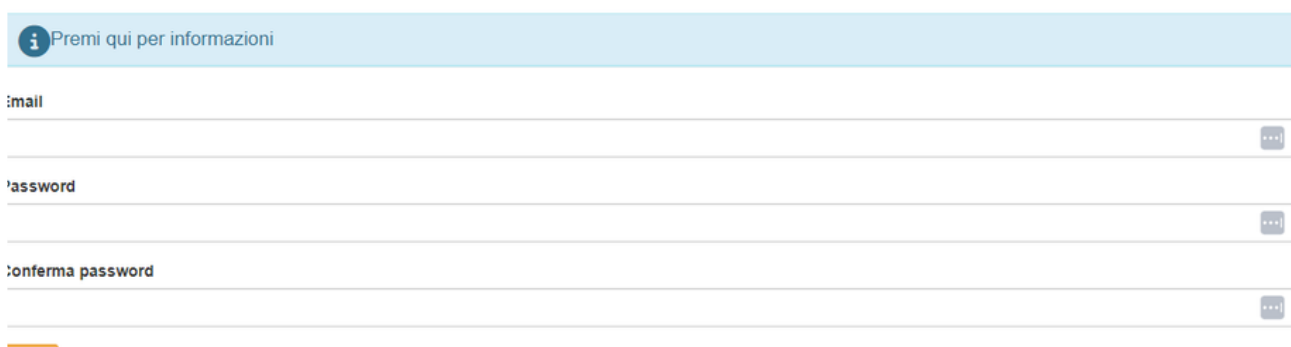

Ho letto e accetto l'informativa sul trattamento dei dati personali

Privacy

Registrami

Inserire un indirizzo e-mail (che verrà utilizzata come nome utente) e una password a piacimento, si riceverà una mail all'indirizzo di posta elettronica dichiarato con un link di conferma attivazione.

**N.B.** La password deve essere lunga almeno 8 caratteri e contenere almeno una lettera minuscola, una lettera maiuscola, un numero e un carattere speciale (%, \$, @, #, ecc.)

Cliccare sul link contenuto nella mail, e attendere conferma dell'attivazione:

# **Conferma Email**

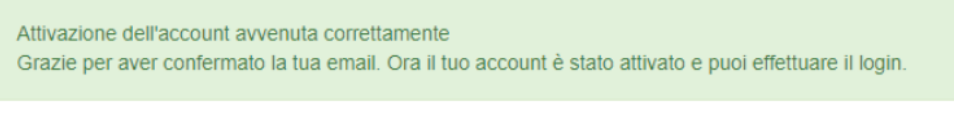

Premi qui per effettuare il login

Completata l'attivazione dell'account si può procedere al primo Login. Cliccare su "Premi qui per effettuare il login" oppure andare sulla Landing Page e premere "Accedi":

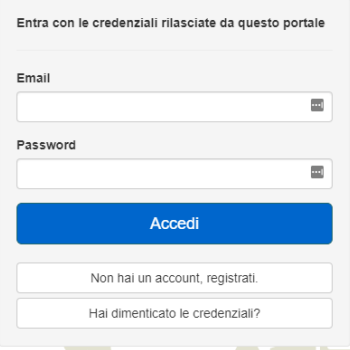

Inserire l'indirizzo e-mail e la password usati in fase di attivazione. In caso di smarrimento della password cliccare su "Hai dimenticato le credenziali?, sarà richiesto di inserire l'indirizzo email, quindi sarà inviata una mail con le indicazione per resettarla. Seguire le istruzioni in essa contenuti.

Leggere e Accettare la privacy policy.

Sarà visualizzata la seguente schermata:

## Completamento anagrafica

Segui le istruzioni per completare la tua anagrafica

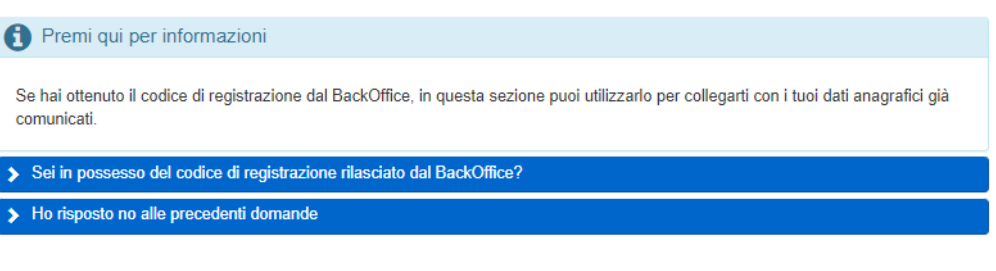

**N.B.** In questa sezione si potrà completare l'anagrafica tenendo presente che:

se si è già presentato allo sportello per comunicare i propri dati anagrafici allora basta inserisci il codice di registrazione rilasciato dal BackOffice (Ufficio Permessi). I dati anagrafici già registrati verranno acquisiti nel tuo profilo.

Feedback Privacy

se non si è mai presentato allo sportello allora si dovranno compilare i dati della propria anagrafica.

Selezionare una delle due opzioni e procedere con la compilazione dei dati richiesti.

Le schermate si presentano come segue:

Se sono stati comunicati i propri dati allo sportello

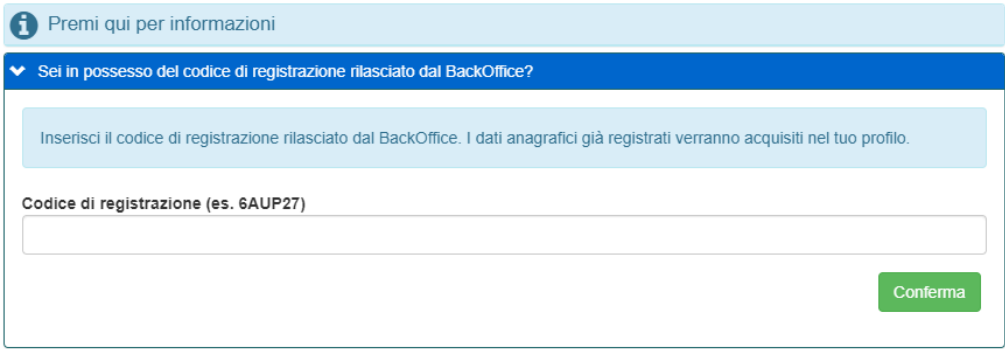

Se non sono stati comunicati i propri dati allo sportello

## Nuova anagrafica

Completa i campi sottostanti scegliendo inizialmente il tipo utente.

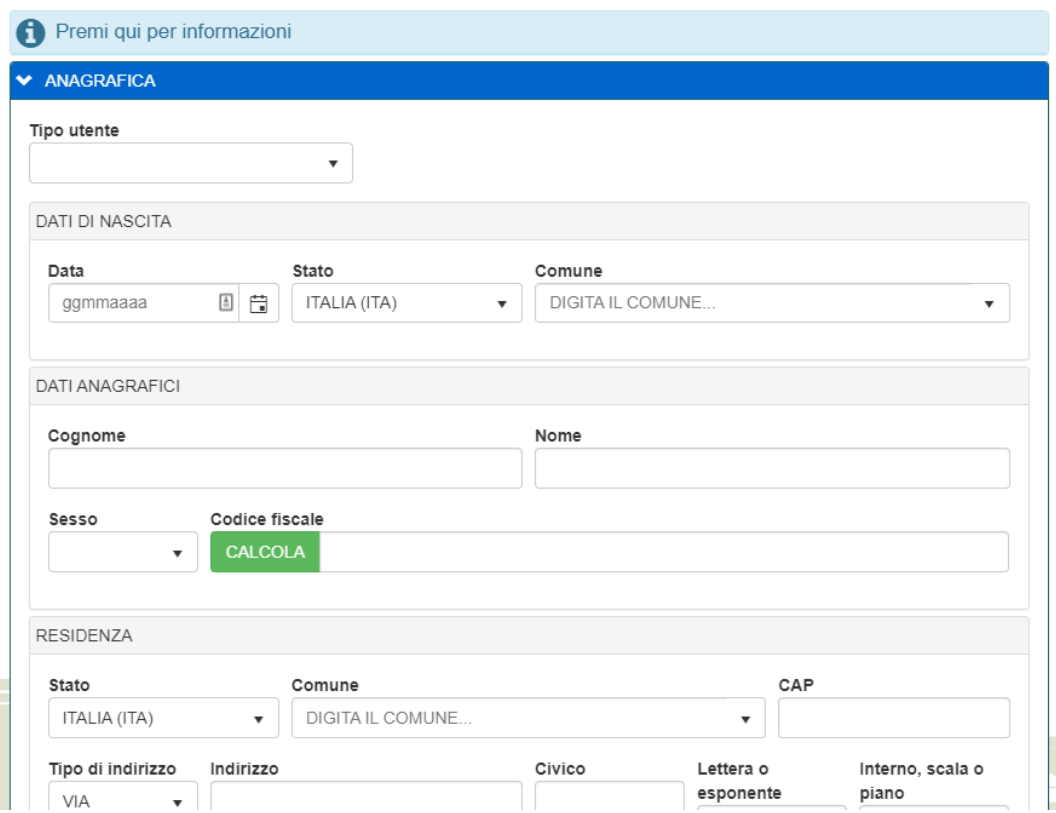

**N.B.** Compilare con cura i campi verificando la correttezza dei dati inseriti. Allegare i documenti richiesti.

Le estensioni consentite sono .jpg, .jpeg, .gif, .png, .tiff, .pdf, .doc, .docx, .odt, .zip

**N.B.** Alcuni campi sono obbligatori, questi verranno evidenziati dopo aver cliccato su "Salva Anagrafica"

Completata la registrazione si procede verso la pagina principale del proprio ambiente personale. Vedere la sezione **Area personale**

### **Area personale**

Nell'area personale si possono gestire le autorizzazioni di cui si è già in possesso, oppure richiedere nuove autorizzazioni senza recarsi fisicamente allo sportello.

Si raggiunge questa pagina cliccando sul pulsante "Accedi" della Landing Page ed inserendo le credenziali richieste dalla modalità di accesso.

L'area personale si presenta come segue:

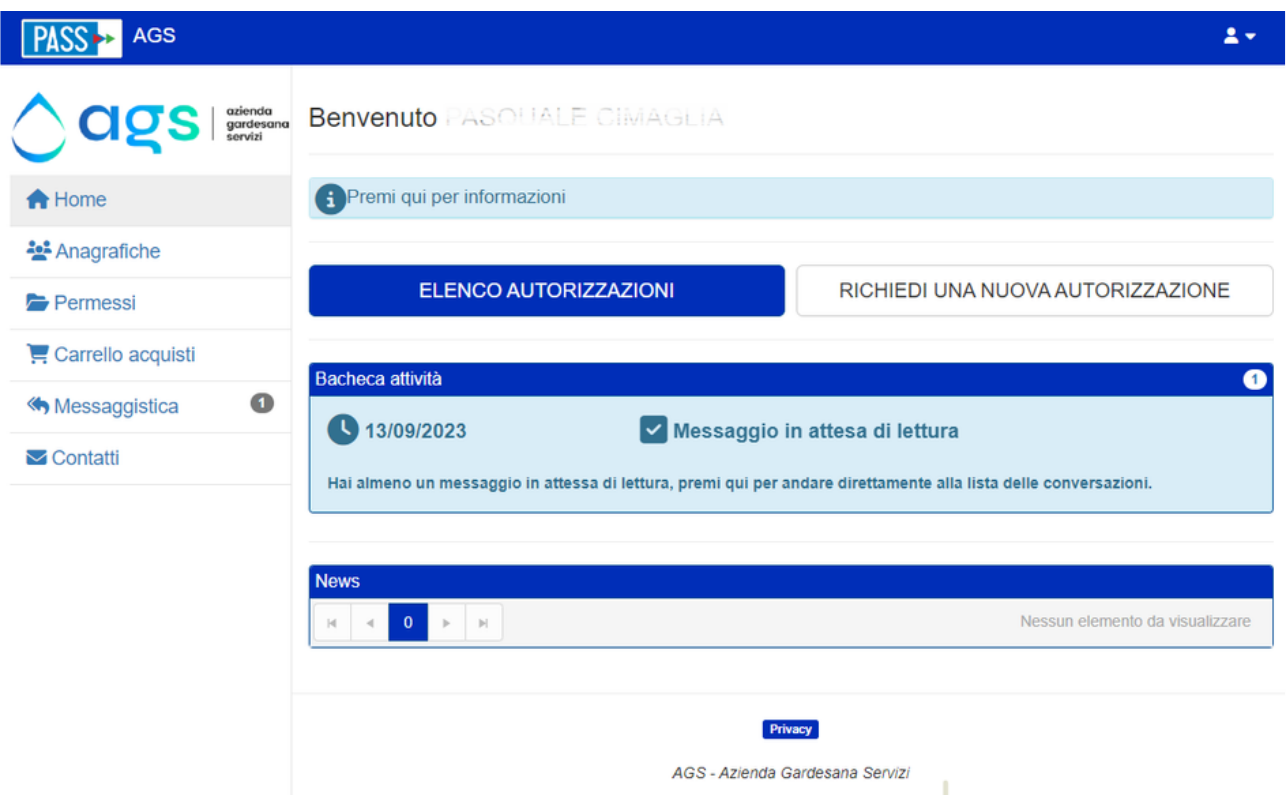

Nella 'Bacheca attività' si troveranno tutte le attività che richiedono di attenzione, come ad esempio messaggi inviati dal BackOffice in attesa di lettura oppure azioni che vengono richieste per il perfezionamento dell'emissione delle autorizzazioni.

realizzato da www.brav.it - @ 2023

Nel menu a sinistra si trovano le seguenti voci:

**Home:** Torna in qualsiasi momento alla pagina principale.

**Anagrafiche:** Visualizza e permette di modificare la propria anagrafica.

#### **Autorizzazioni (Permessi):**

- Nuova Autorizzazione: Permette di richiedere nuove autorizzazioni.
- Elenco Autorizzazioni: Visualizza tutte le autorizzazioni di cui si è già in possesso, il loro stato e permette di apportare ad esse modifiche come rinnovi, cambi targa, aggiunta targa, ecc.

**Carrello Acquisti:** In questa sezione si trovano tutti i permessi richiesti che devono ancora essere pagati

**Messagistica:** Visualizza e gestisce tutti le comunicazioni con lo sportello (Backoffice).

#### **Richiesta di una Nuova Autorizzazione**

Eseguire l'accesso nell'**Area personale** e andare alla Home

Cliccare su "Richiedi una Nuova Autorizzazione" e selezionare l'anagrafica con la quale richiedere l'autorizzazione:

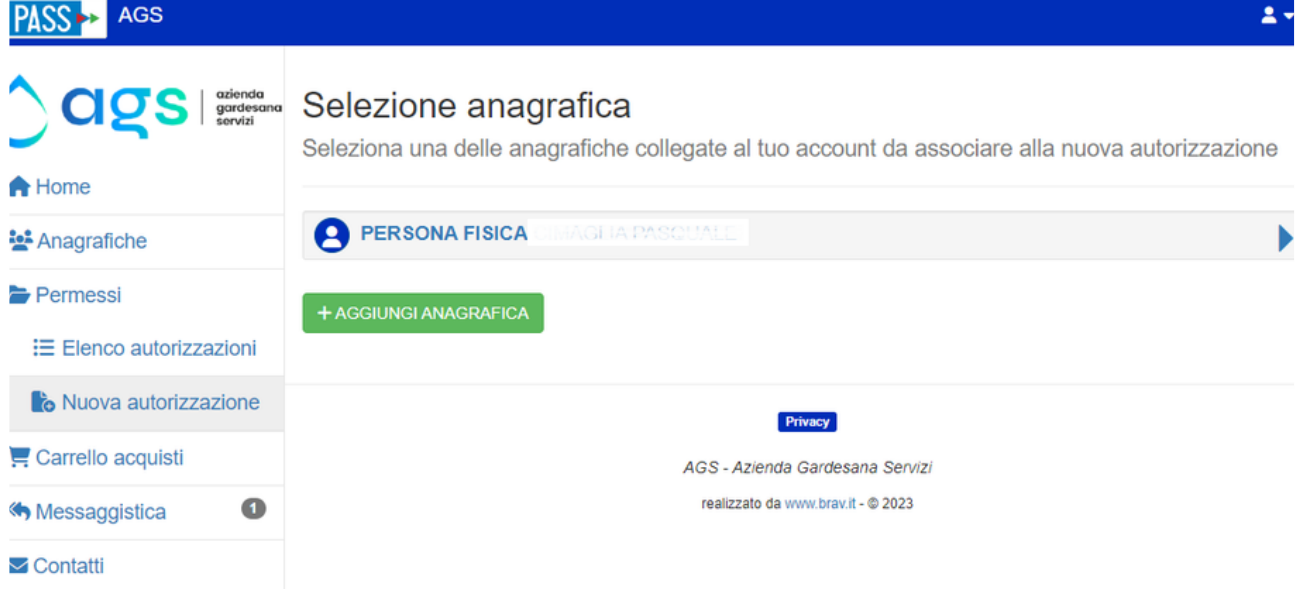

**Nota:** Ogni account può avere più di una anagrafica, ad esempio una per una Persona Fisica ed un altra per una Persona Giuridica. Cliccare sul pulsante "Aggiungi Anagrafica" per aggiungerne una nuova.

Selezionare il tipo di autorizzazione richiesta:

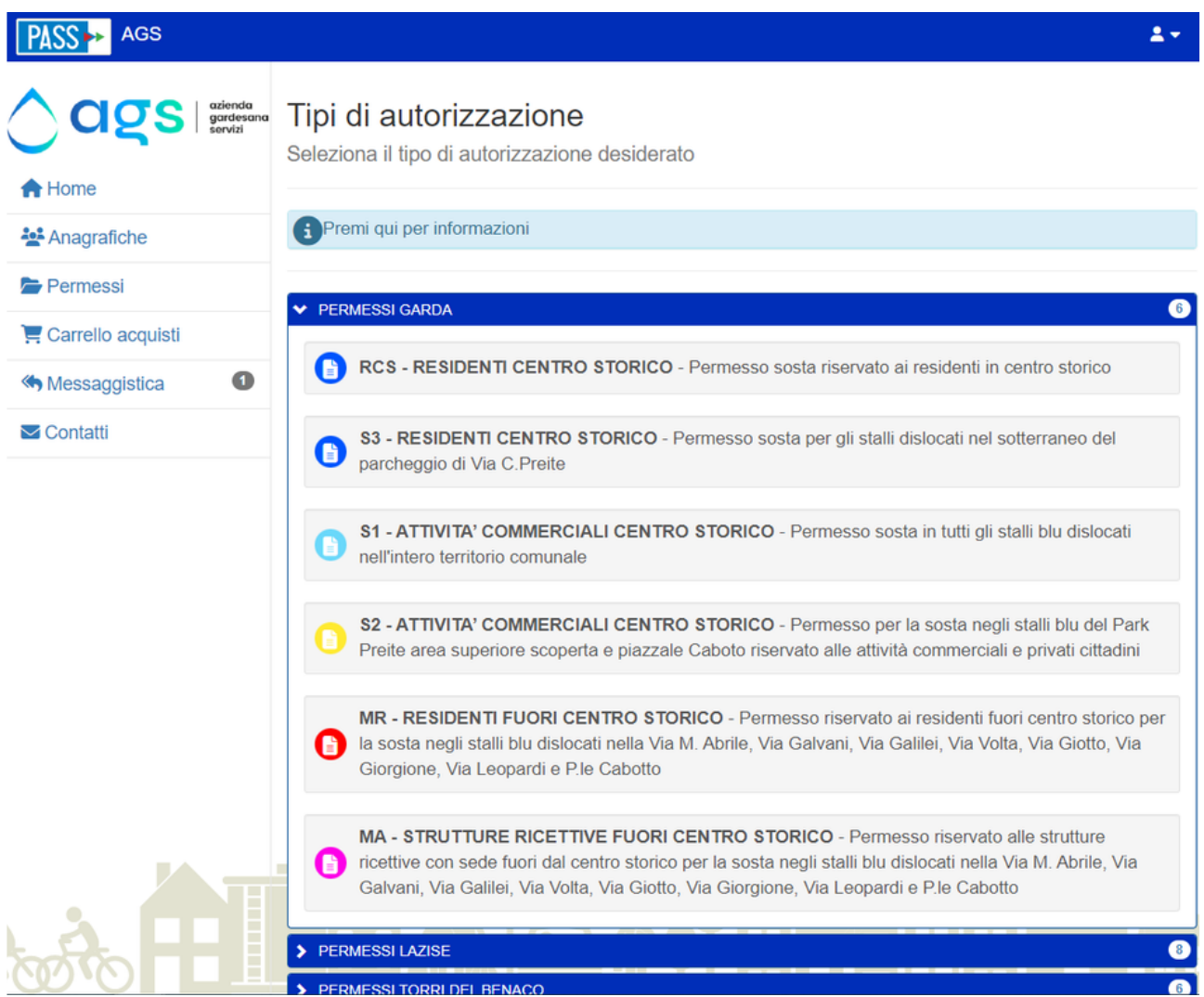

e compilare i dati richiesti:

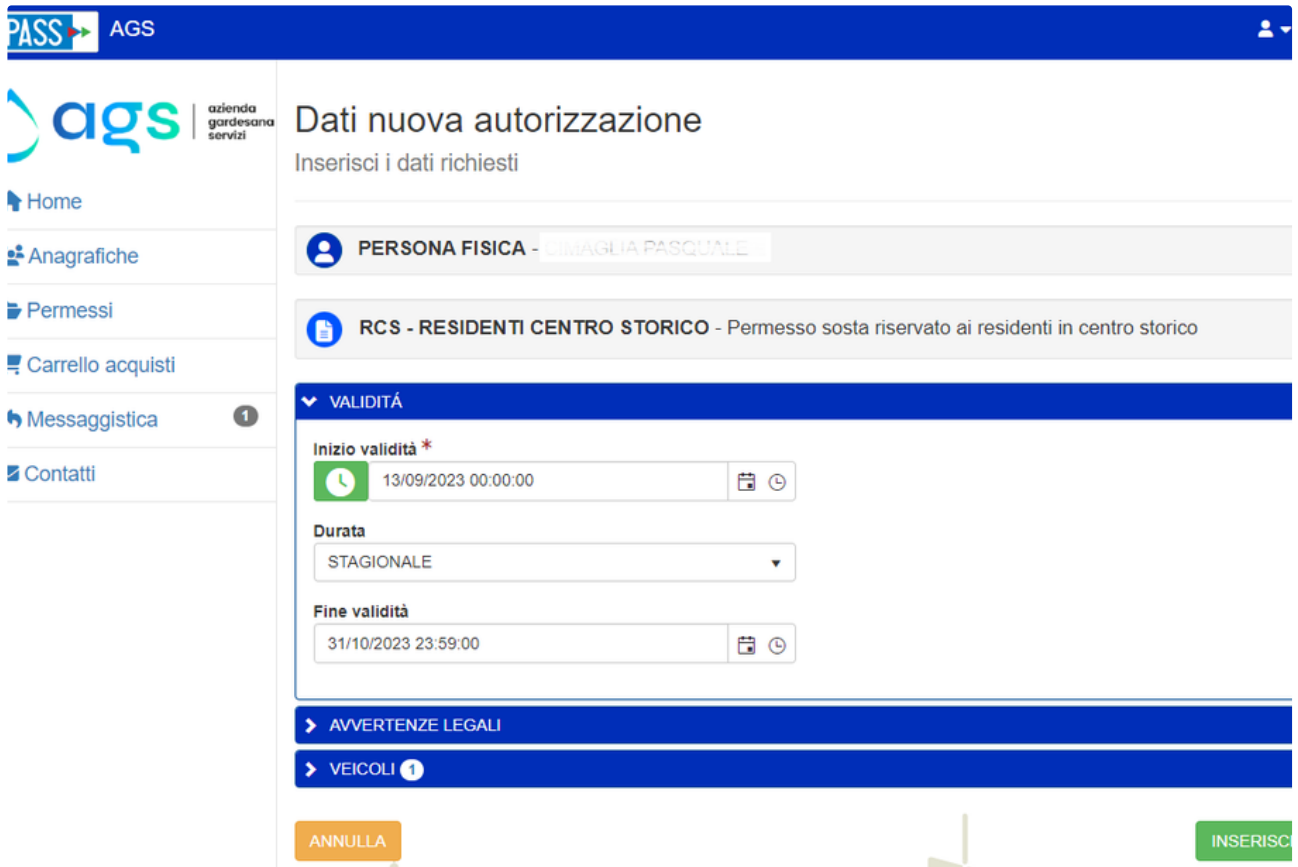

**Nota:** Alcuni campi sono obbligatori, questi sono evidenziati da un asterisco.

**Nota:** A seconda della tipologia di permesso richiesta sarà possibile inserire più di una targa, cliccare il pulsante "Aggiungi Veicolo".

Infine cliccare su "Inserisci" per emettere l'autorizzazione oppure andare al Carrello acquisti e procedere al pagamento delle tariffe (ove previste).

**Nota:** Alcune tipologie di autorizzazioni sono soggette ad approvazione dal backoffice per cui non sarà consentito il pagamento e/o l'emissione senza di questa. Attendere la notifica di approvazione per procedere.

## AGS

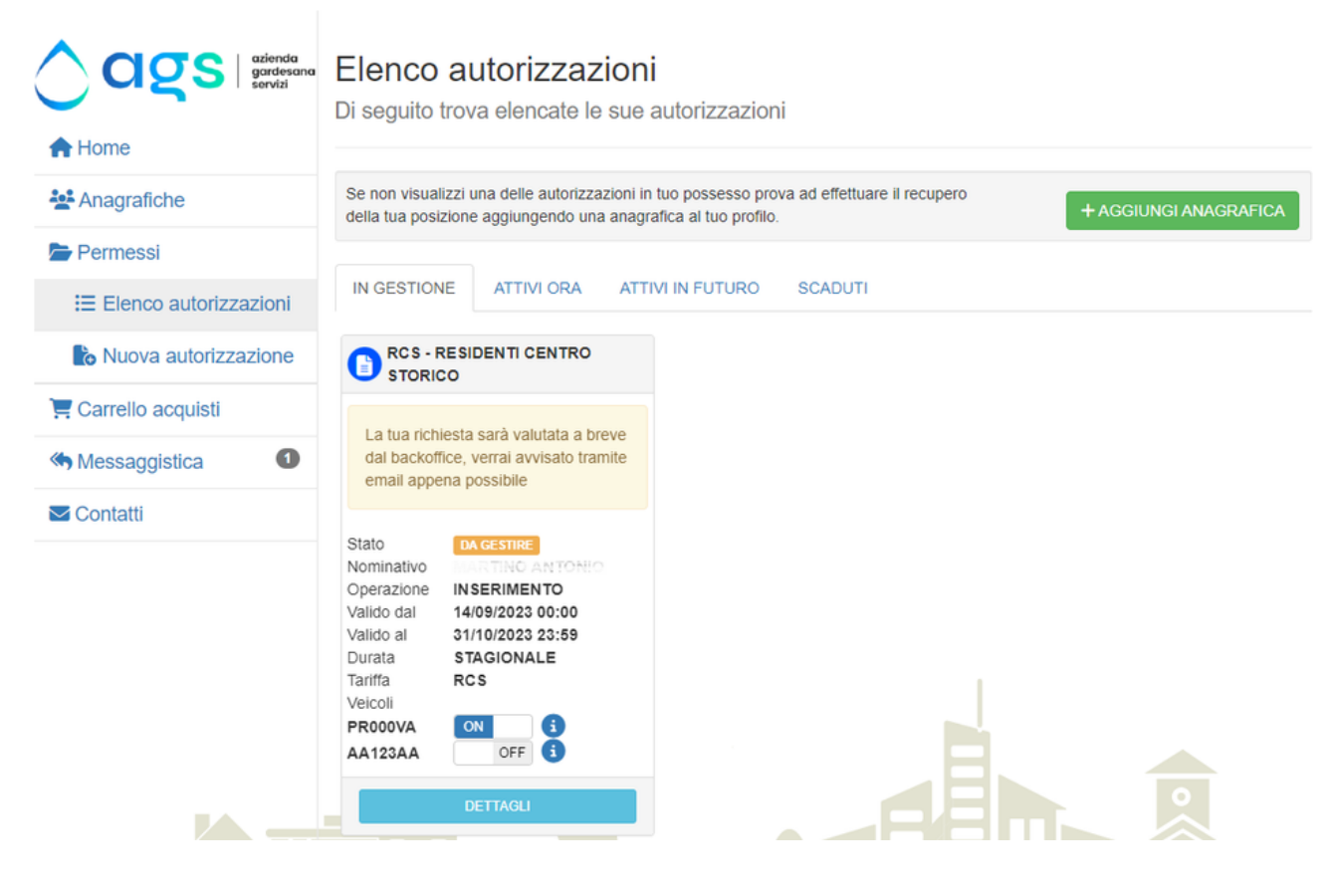

Se previsto, procedere al pagamento:

## **AGS**

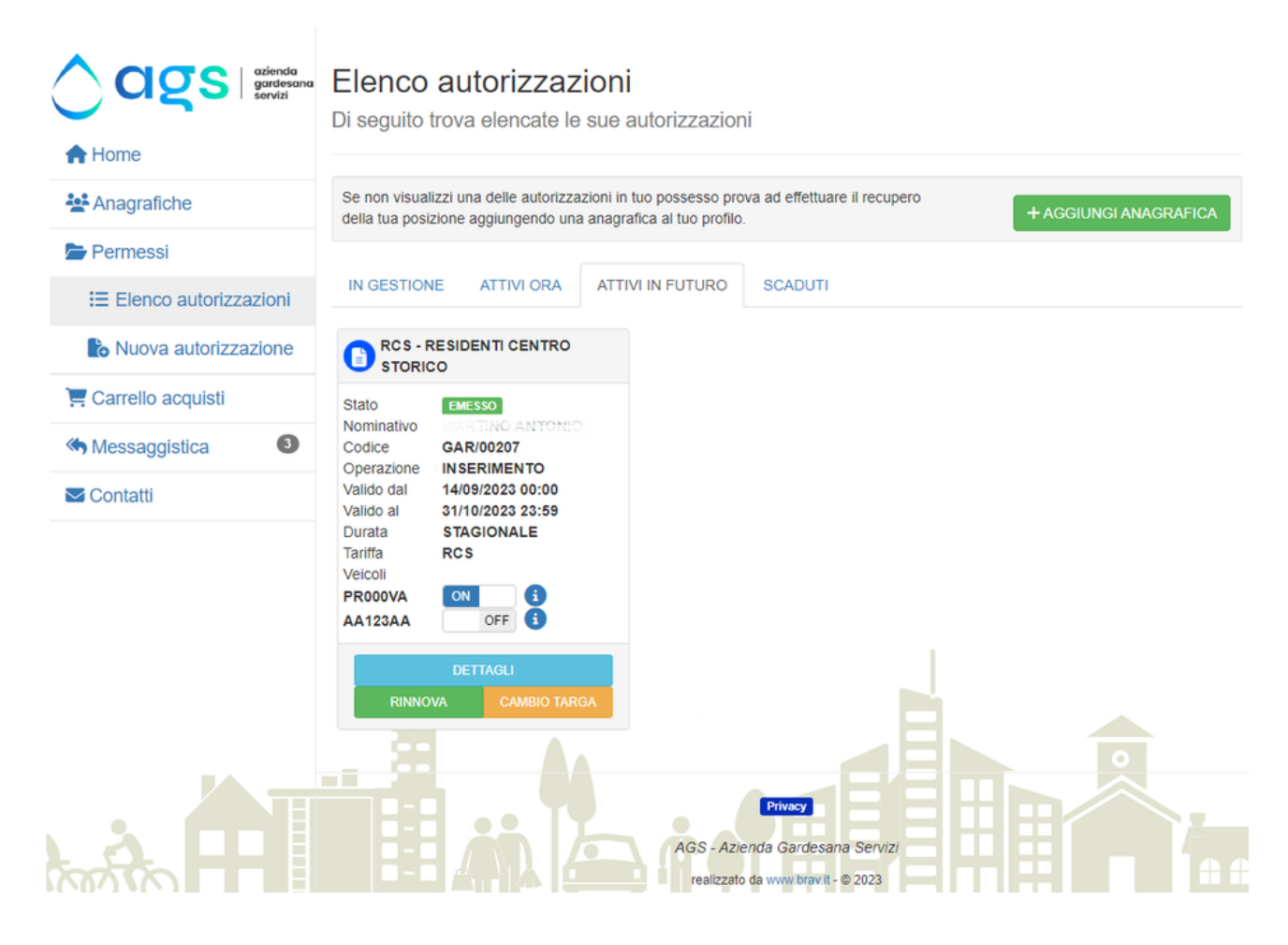

- In Gestione, se la richiesta deve essere gestita e approvata dal Backoffice, oppure è Da Pagare
- Attivi ora, se è già conclusa e valida, cioè Emessa
- Attivi in futuro, se è già conclusa ma sarà valida in futuro
- Scaduti, se è scaduta

**Nota:** Le autorizzazioni sono valide SOLO se si trovano nello stato "EMESSO" e nella scheda ATTIVI ORA, altri stati potrebbero incorrere in sanzioni.

**Nota:** Se sono state aggiunte più di una targa verificare che quella del veicolo che si desidera utilizzare sia in "ON", si può accendere o spegnere una determinata targa cliccando sul relativo switch nella scheda del permesso.

### Gestione dei permessi per strutture ricettive  $\mathcal O$

Per poter abilitare gli ospiti della propria struttura ricettiva alla sosta nelle zone ammesse è prima di tutto necessario essere in possesso di un permesso, in corso di validità, del tipo "Strutture Ricettive", questi possono essere richiesti nella propria Area Personale.

Una volta acquistati i permessi si presentano come mostrato nella seguente immagine:

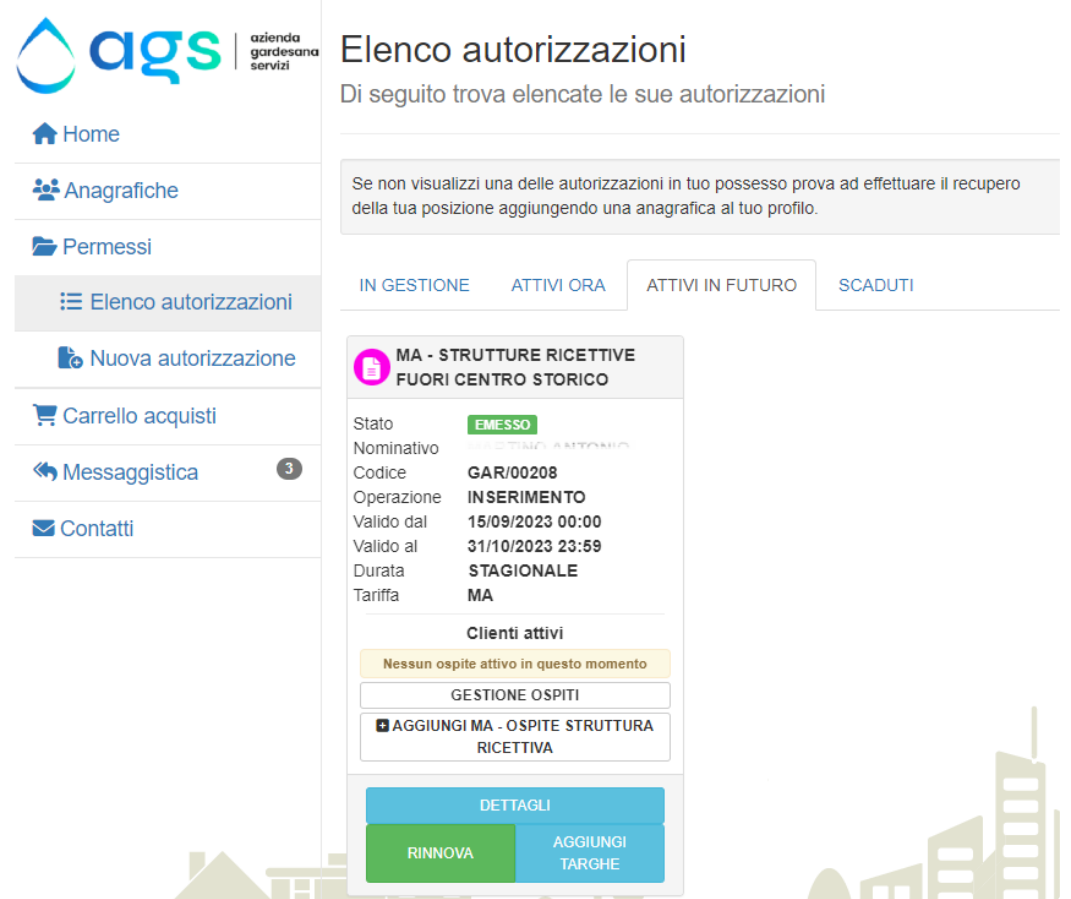

Per aggiungere un ospite cliccare su "Aggiungi Ospite". A seconda del permesso acquistato, sarà visualizzata una schermata simile alla seguente:

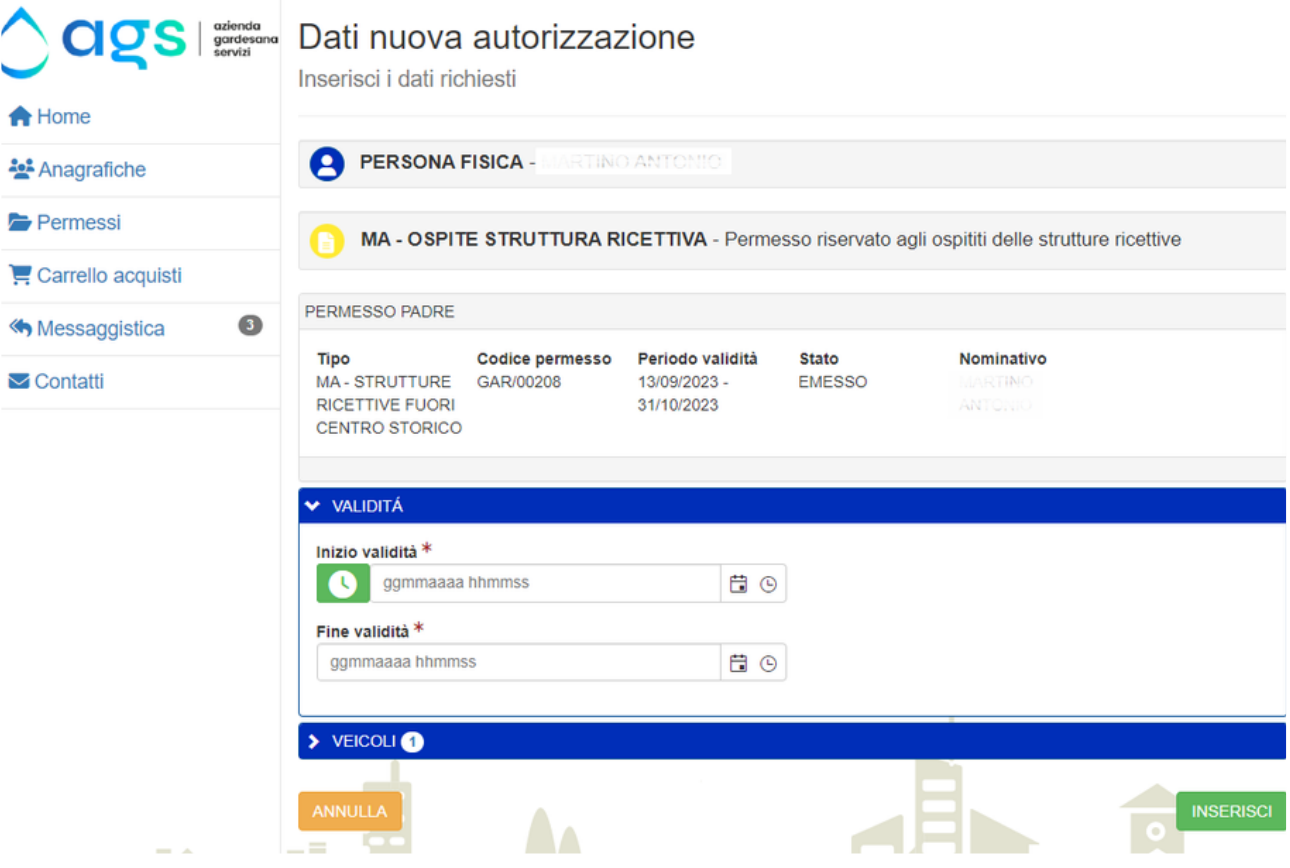

Compilare il periodo di validità nel quale si desidera autorizzare il veicolo ospite e i dati del veicolo, infine cliccare su Inserisci.

Se c'è un già cliente attivo questo viene visualizzato nella scheda del permesso con la relativa validità:

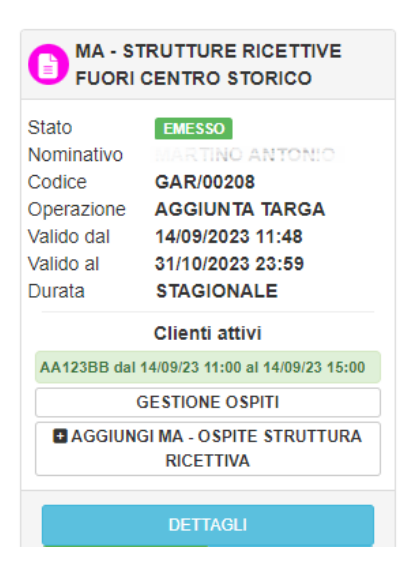

**Nota:** A seconda della tipologia non sarà consentito aggiungere un secondo cliente con la stessa validità o con una validità che si sovrapponga a quella già attiva.

Per visualizzare e gestire gli ospiti cliccare su "Gestione Clienti", saranno visualizzati tutti gli ospiti registrati come si può vedere nella seguente immagine:

# Gestione dei ospiti registrati

In questa pagina puoi ricercare e gestire le precedenti registrazioni effettuate o aggiungere nuove registrazioni

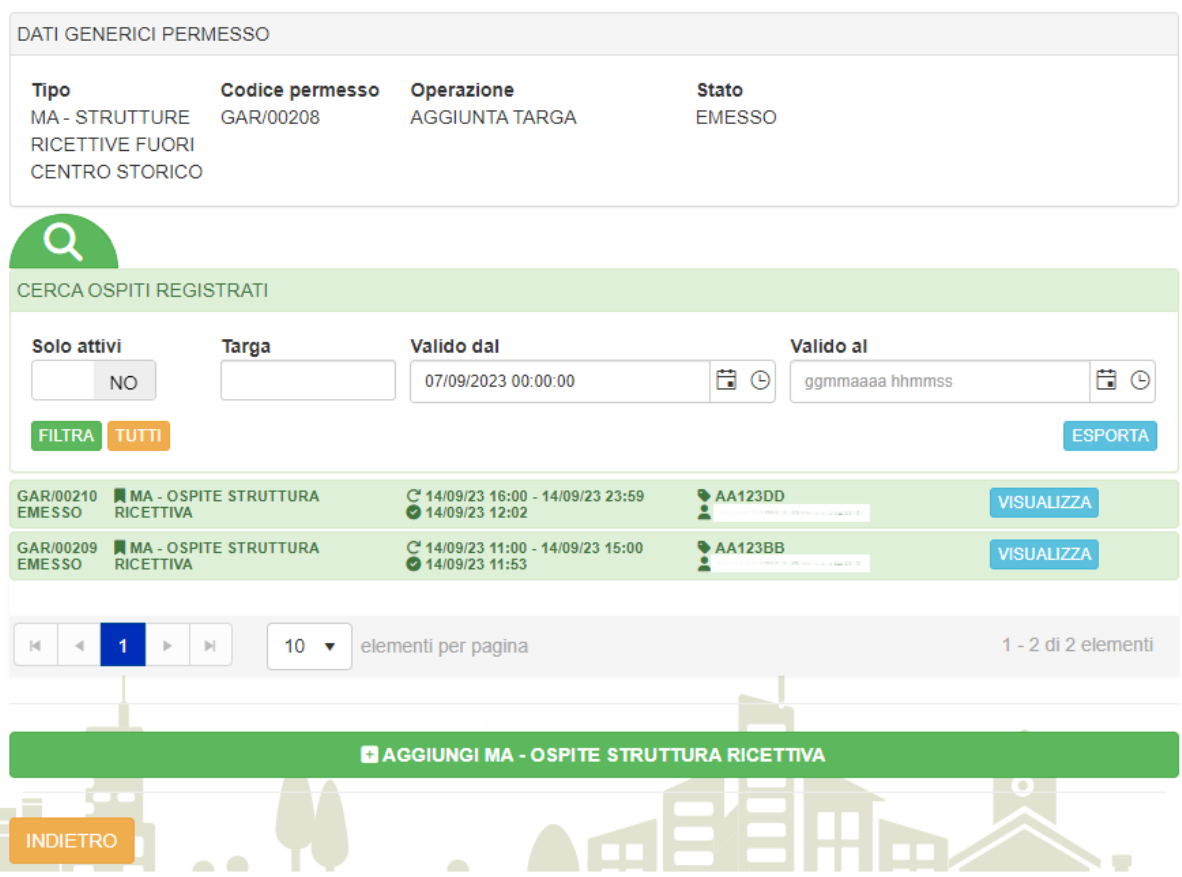

E' possibile fare ricerche per Targa e per periodo di validità.

**Nota:** Per correggere eventuali dati sbagliati bisogna contattare il backoffice.